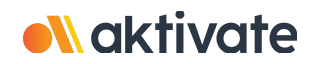

## **Registration for Parents/Guardians**

## **CREATE A PARENT/GUARDIAN ACCOUNT:**

- ❏ On [www.aktivate.com,](http://www.aktivate.com) click **Login**
- ❏ Click **Create an Account**
- *\* You only need ONE account, even if you have children in more than one high school and/or junior high*
- *\* Do not create another account if you have used Register My Athlete/Aktivate in the past*
- ❏ Fill in your personal account information. You will be using the site as a Parent/Guardian.

## ❏ Click **Create Account**

- ❏ Shortly after creating your account, you will receive an **email with a 6-digit Verification Code.** Use this code to verify your account when prompted.
- *\* Do not close your current tab. You will need to open your email in another tab and find the verification email in your email inbox (it may take a few minutes to appear, so be patient).*

## **REGISTER YOUR STUDENT FOR AN ACTIVITY:**

- ❏ Login with your email address and password
- ❏ Under the **Parents** header, click the button labeled **Click here to start/complete athlete registrations**
- ❏ Click **Start/Complete Registrations** under "What would you like to do?"
- ❏ Click the **New Registration +** button in the upper right hand corner
- ❏ Start by clicking the red **Select School** bar and follow the directions as they appear
- ❏ Continue following the steps presented in the red bars
- ❏ Once your registration is complete, you'll receive a confirmation email from us

**Need Help?** For a live chat, click the orange **Help** button **but the lower left** side of the screen or email support@aktivate.com for assistance.